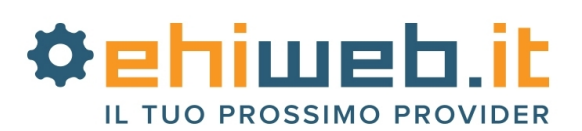

## **VoIP VivaVox di Ehiweb**

Tutorial per l'installazione e la configurazione di ZoIPer 3.XX

## **1. Download ZoIPer Free**

Il programma è freeware (gratis) ed è reperibile all'indirizzo: [http://www.ehiweb.it/telefoniavoip/software\\_voip.php](http://www.ehiweb.it/telefoniavoip/software_voip.php)

## **2. Installazione**

Aprire la cartella in cui è stato salvato il file.

Cliccare due volte con il tasto sinistro sopra il file per avviare l'installazione.

A questo punto seguire le indicazioni della guida di installazione e al termine avviare il programma tramite l'icona creata sul desktop, se richiesto riavviare il pc.

#### **3. Configurazione base**

Avviato il programma, fare click sul menù "Settings" → "Create a new account" per creare l'account.

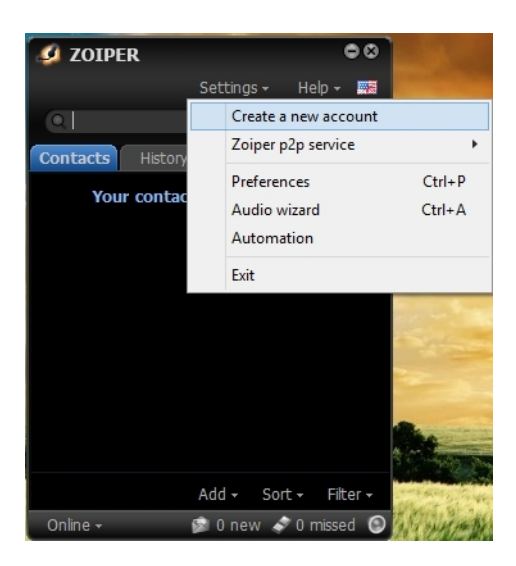

Nella schermata aperta, selezionare "SIP" e fare click sul pulsante "NEXT".

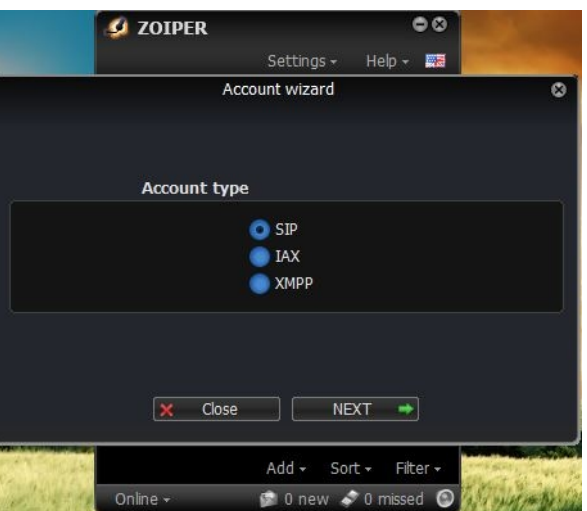

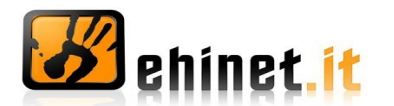

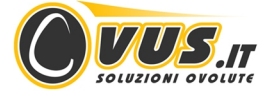

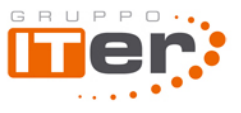

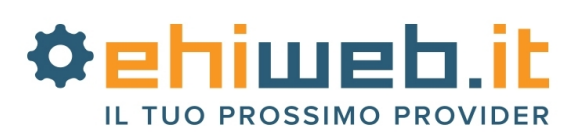

Nella schermata successiva inserite i valori richiesti come riportato di seguito:

**user / user@host**: inserire il numero VivaVox assegnato

**Password**: inserire la password VivaVox riportata nella mail di attivazione

**Domain / Outbound proxy:** inserire voip.vivavox.it o voip.eutelia.it (fare sempre riferimento a quanto riportato nella mail di attivazione)

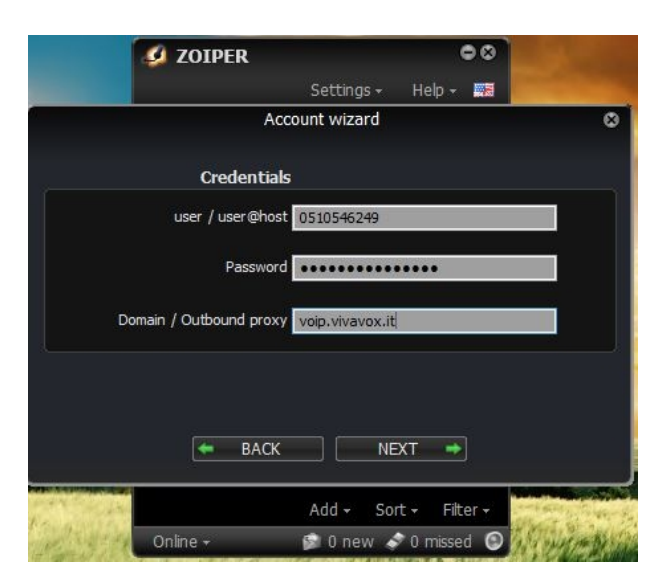

Dopo aver inserito questi parametri, cliccare su "NEXT". Nella schermata seguente verrà chiesto di inserire un "Account name" a cui potete assegnare un nome a piacere, nell'esempio "VivaVox"

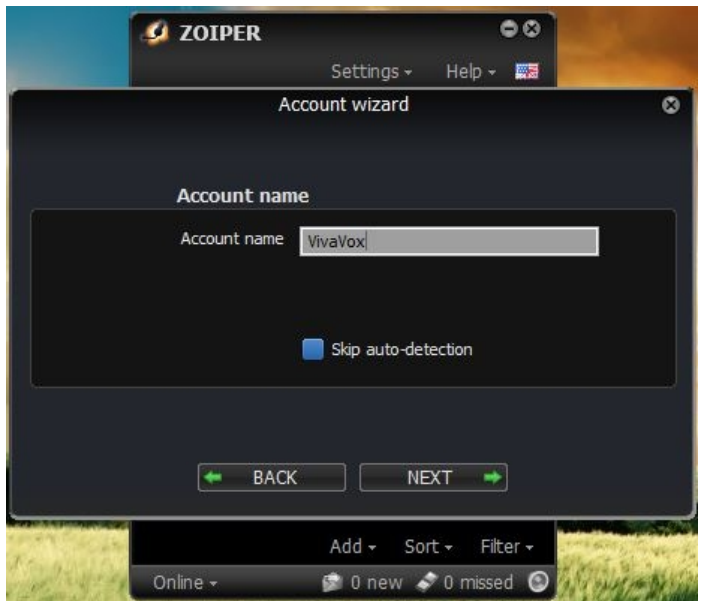

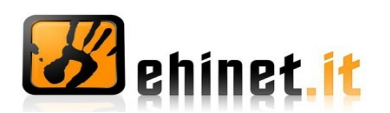

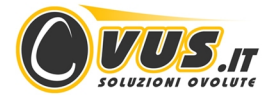

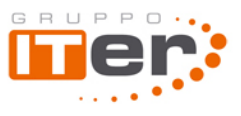

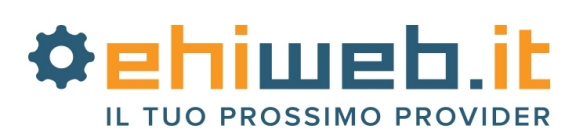

Se i dati inseriti sono corretti apparirà la seguente schermata. A questo punto cliccare su "Close".

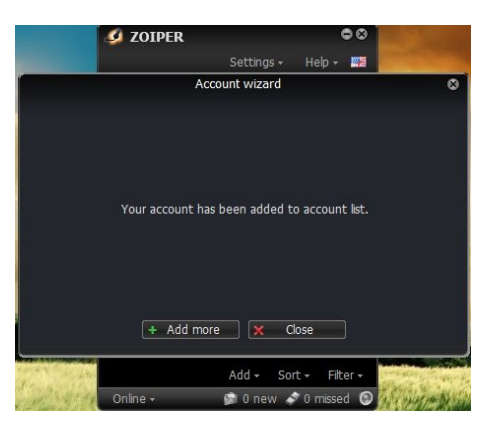

Le periferiche audio (cuffie e microfono) scelte automaticamente dal programma possono essere modificate cliccando su "Settings" → "Audio wizard", come mostrato nell'immagine.

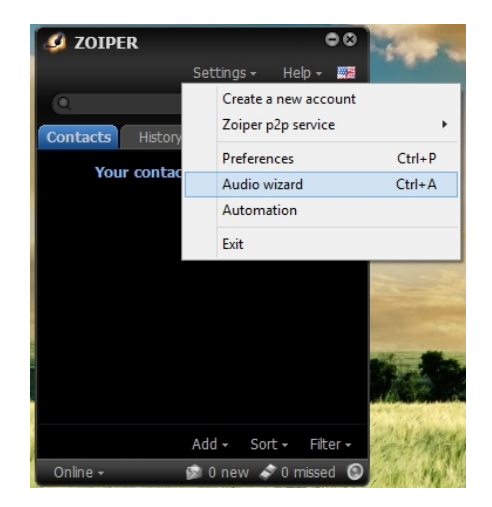

Nella finestra che apparirà è possibile selezionare le periferiche desiderate.

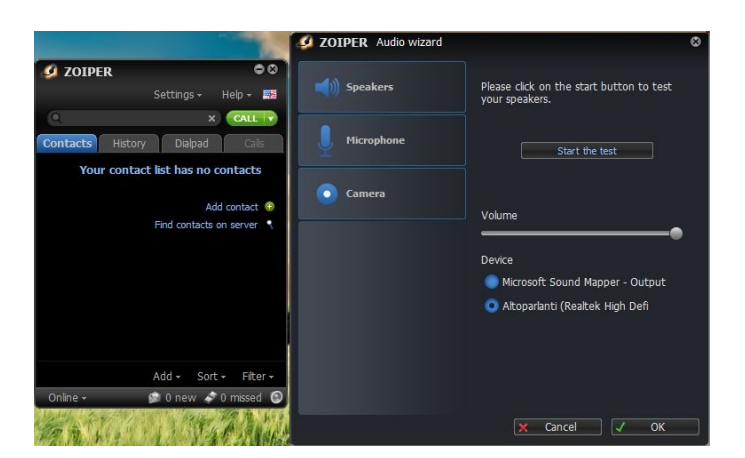

La configurazione base di ZoIPer è terminata e il telefono virtuale è pronto all'uso.

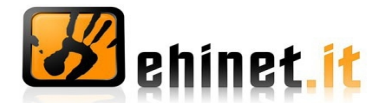

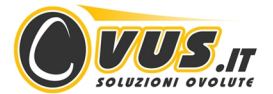

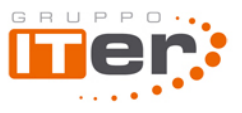

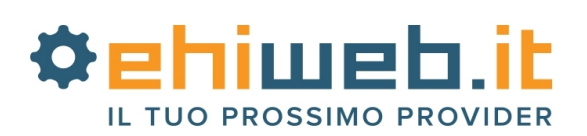

# **Opzionale**

## - **Configurazione avanzata**

In alcuni casi particolari potrebbe essere necessario applicare ulteriori configurazioni al programma per renderlo correttamente funzionante.

Per aprire il pannello di configurazione avanzanta cliccare su "Settings" → "Preferences".

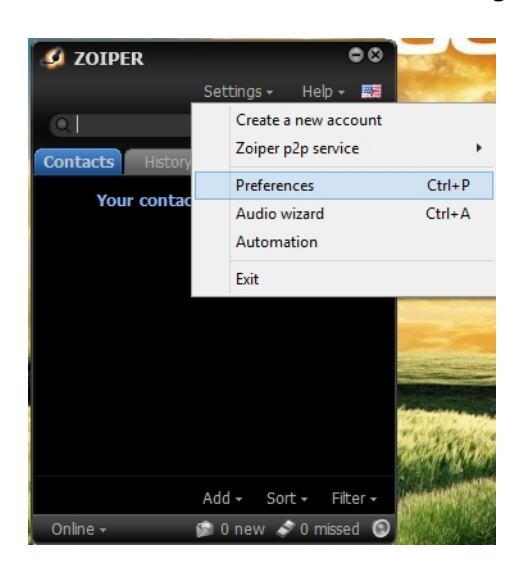

#### - **Proxy**

Il proxy è impostabile dalla prima schermata del pannello "Preferences" → "Accounts" modificando il riquadro "Outbound options" con i seguenti parametri:

#### **Auth. Username:** inserire il numero VivaVox assegnato

**Outbound proxy:** inserire voip.vivavox.it o voip.eutelia.it (fare sempre riferimento a quanto riportato nella mail di attivazione)

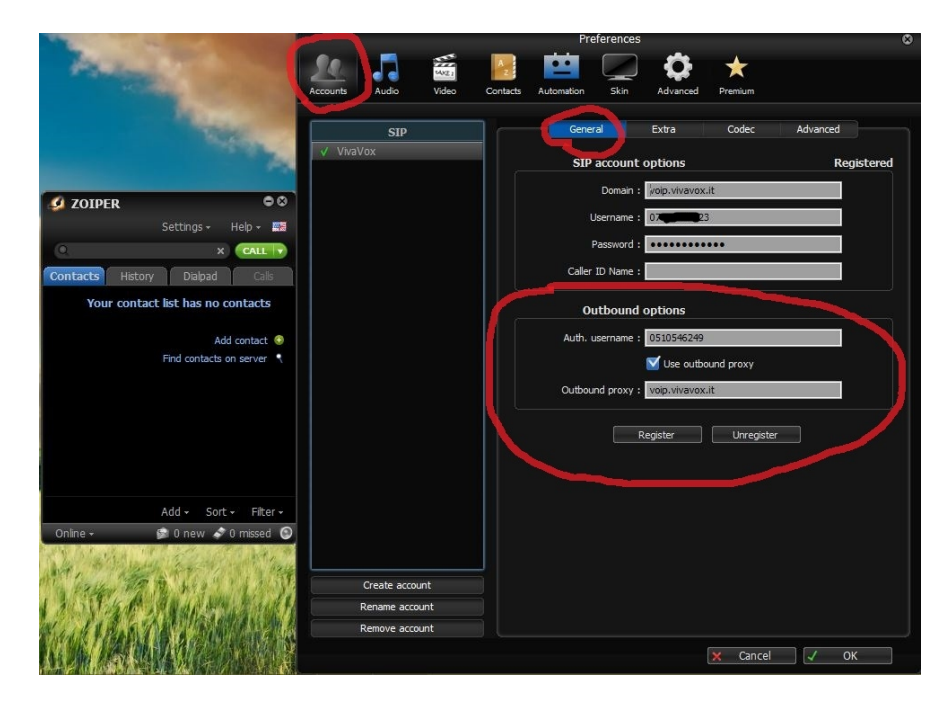

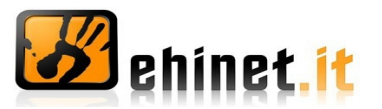

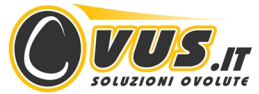

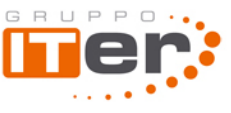

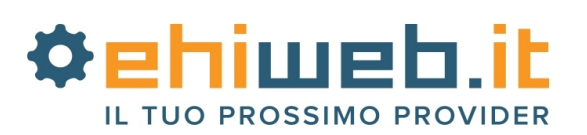

## **- STUN**

Se il telefono non dovesse funzionare in entrata o in uscita potrebbe essere necessario configurare il server STUN. Dalla schermata principale di "Preferences" selezionare "Accounts" → "Advanced" e modificare il riquadro "STUN options" come segue:

**Server Hostname/IP:** stun.voip.vivavox.it **Port:** 3478

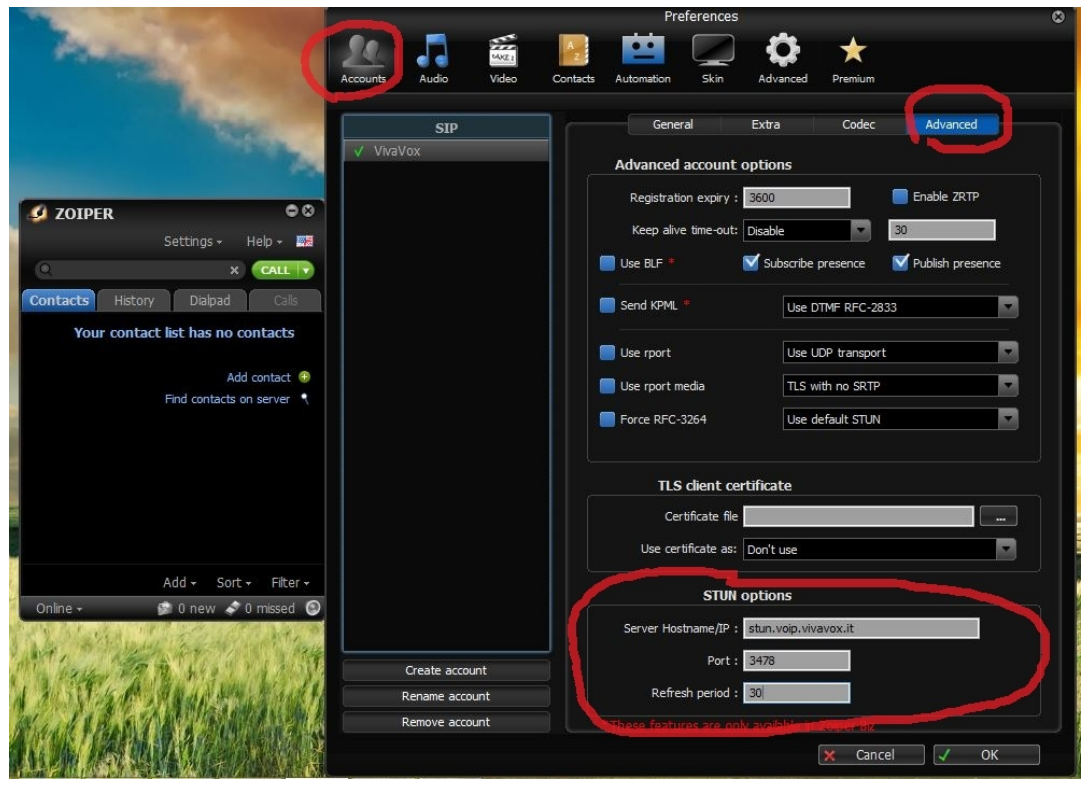

#### - **Ulteriori informazioni**

La documentazione dettagliata sulla configurazione è disponibile (in inglese) sul sito di **ZoIPer**: http://www.zoiper.com/support.php

Questo tutorial ha carattere puramente informativo per facilitare la configurazione di un numero VoIP VivaVox su ZoIPer.

Ehiweb.it non è in alcun modo collegata all'azienda che fornisce gratuitamente il software, né è responsabile di eventuali malfunzionamenti legati al programma.

Si avvisa inoltre che configurazioni particolari sul router ADSL (es. NAT Simmetrico o Firewall), potrebbero non essere compatibili con il servizio VoIP.

Ora la configurazione del tuo telefono virtuale è proprio terminata: con **VivaVox** parli di più e spendi di meno!

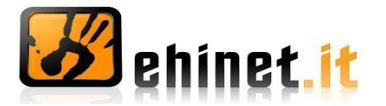

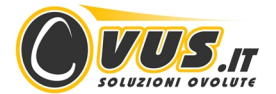

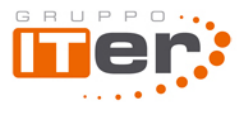